# **Updating changes from Teamwork Cloud**

**On this page**

- [Notifications about new versions](#page-0-0)
- [Update the project from the server](#page-0-1)
- [Display upcoming changes](#page-1-0)
- [Granularity level of project options](#page-2-0)

### <span id="page-0-0"></span>**Notifications about new versions**

When several users work on the same project simultaneously, you will be notified if new changes are committed to the server project you are working on.

To turn notifications about new versions on/off

- 1. On the main menu, click **Options** > **Environment**. The **Environment Options** dialog opens.
- 2. In the options list, select **Collaboration** and then the property **Notify About New Project Versions on the Server.** Do one of the following:
	- $\circ$  Set to true to get notifications.
	- $\circ$  Set to false to turn the notification window off.

You can specify the interval you want the tool to check for new committed project versions on the server; by default, this time interval is two minutes.

To specify a time interval for checking new versions

- 1. On the main menu, click **Options** > **Environment**. The **Environment Options** dialog opens.
- 2. In the options list, select **Collaboration.**
- 3. Specify **Interval to Check For New Project Version (in seconds)** property value.

Aby changes to the interval will be applied to newly opened projects only.

After notifications are turned on and/or a time interval is specified, the tool will automatically check to see if there is a new project version available on the server. When a new version is detected, the following notification will appear:

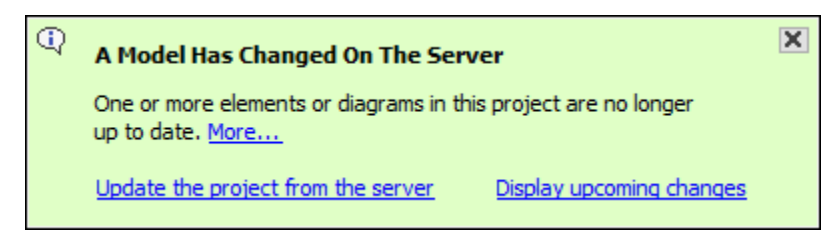

You can choose these actions from this notification: [Update the project from the server](#page-0-2) or [display upcoming changes](#page-1-1) in the **Upcoming Changes** pan el.

## <span id="page-0-1"></span>**Update the project from the server**

<span id="page-0-2"></span>An update is the process of refreshing your current project version by merging changes other team members have made and [committed to the server.](https://docs.nomagic.com/display/MD2022xR1/Committing+changes+to+Teamwork+Cloud) You should update a project when you know that a new project version is available on the server.

To update the project with changes from Teamwork Cloud

Δ

From the **Collaborate** menu, select **Update Project**, or press Ctrl+U.

Locked items cannot be updated.

Updating lock information is a special case of the update feature. Use it to refresh the list of elements locked by other users.

To update the lock information on elements locked by other users

From the **Collaborate** menu, select **Update Lock Information**, or press Ctrl+Shift+U.

## <span id="page-1-0"></span>**Display upcoming changes**

<span id="page-1-1"></span>If you want to see the latest changes, open the **Upcoming Changes** panel**,** which shows the changes committed to the server project while you were working on it.

#### To open the **Upcoming Changes** panel

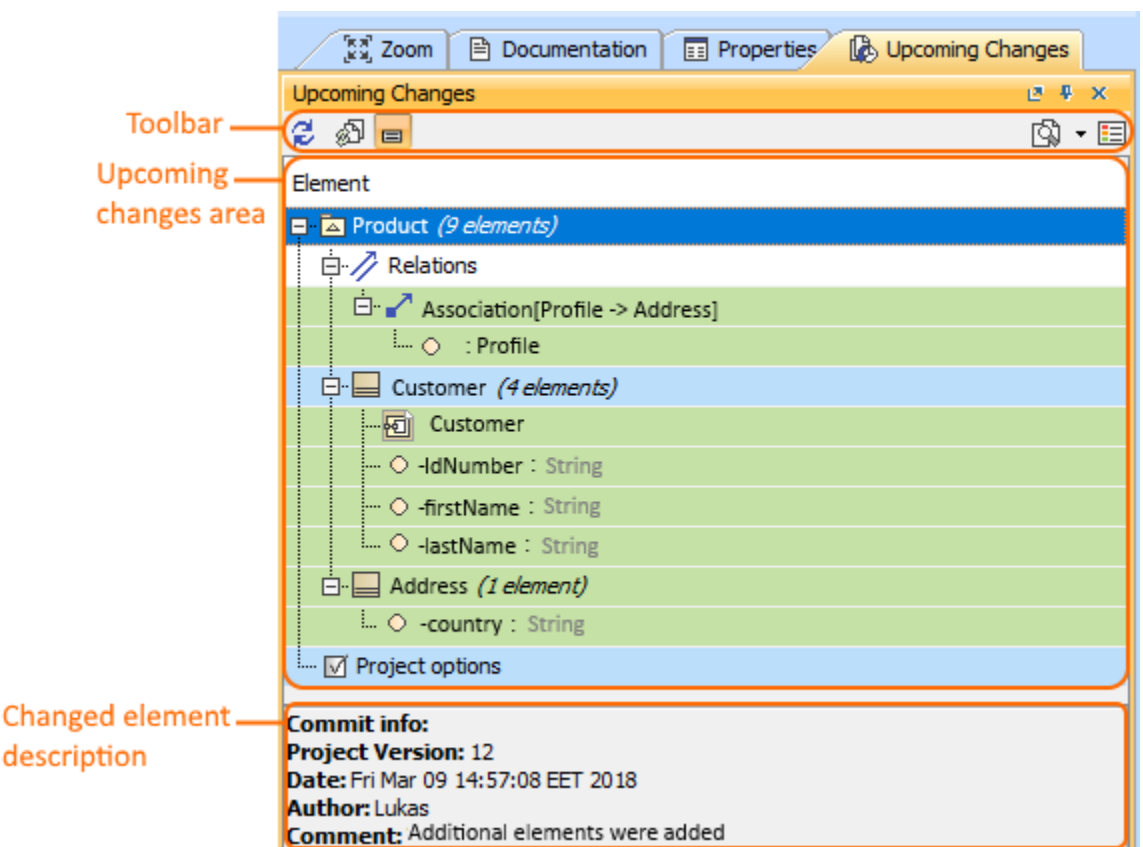

On the main menu, click **Window** > **Upcoming Changes**. The **Upcoming Changes** panel opens.

This toolbar allows you to manage project changes. Its commands are described in the following table.

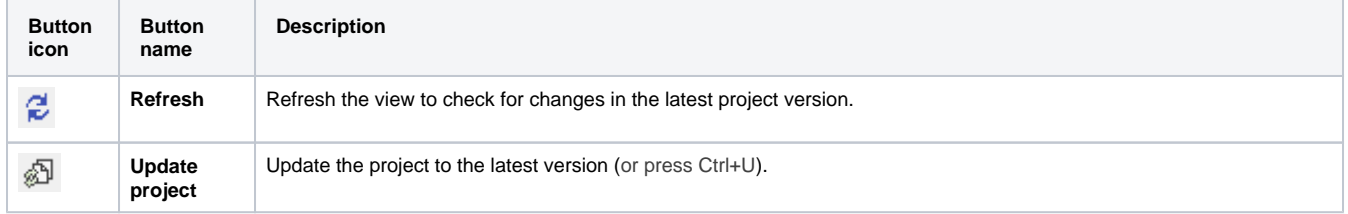

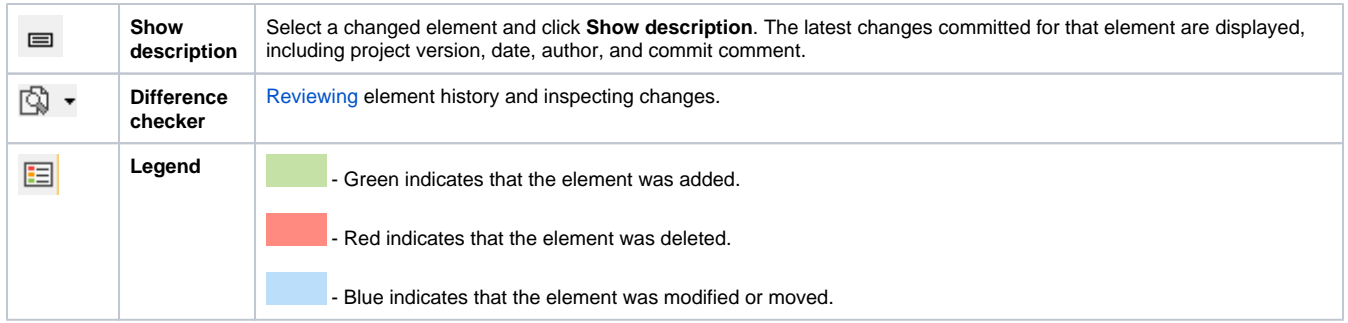

# <span id="page-2-0"></span>**Granularity level of project options**

Every project option and its value under **General** and **Default Model Properties** nodes are treated as separate changes. However, options under the **Diagram Info** node are treated as single changes. After every update, project options get merged (or overwritten). When more than one user works on the same project version and changes different options, these options will be merged after updating. However, if all users changed the same options, the last user to commit will overwrite the option value and only that option will be seen in the last update. The user will be notified before overwriting the option value.

#### **Related pages**

- [Reviewing element history and inspecting changes](https://docs.nomagic.com/display/MD2022xR1/Reviewing+element+history+and+inspecting+changes)
- [Committing changes to Teamwork Cloud](https://docs.nomagic.com/display/MD2022xR1/Committing+changes+to+Teamwork+Cloud)